# **IMPORTANT UPDATE**

## **TECHNICAL INSTRUCTIONS**

#### **FOR**

## **SPECIAL SERVICE CAMPAIGN K0A**

## **ENGINE ECU SOFTWARE UPDATE**

#### **CERTAIN 2018 CAMRY & 2018 SIENNA**

**(Reference the separate Technical Instructions for 2018 Tundra and Sequoia)**

Update 4/5/2019: Note added on p. 6.

**The repair quality of covered vehicles is extremely important to Toyota. All dealership technicians performing this recall are required to successfully complete the most current version of the E-Learning course "Safety Recall and Service Campaign Essentials". To ensure that all vehicles have the repair performed correctly; technicians performing this recall repair are required to currently hold at least one of the following certification levels:**

- **Certified (any specialty)**
- **Expert (any specialty)**
- **Master**
- **Master Diagnostic Technician**

**It is the dealership's responsibility to select technicians with the above certification level or greater to perform this recall repair. Carefully review your resources, the technician skill level, and ability before assigning technicians to this repair. It is important to consider technician days off and vacation schedules to ensure there are properly trained technicians available to perform this repair at all times.**

# **I. OPERATION FLOW CHART**

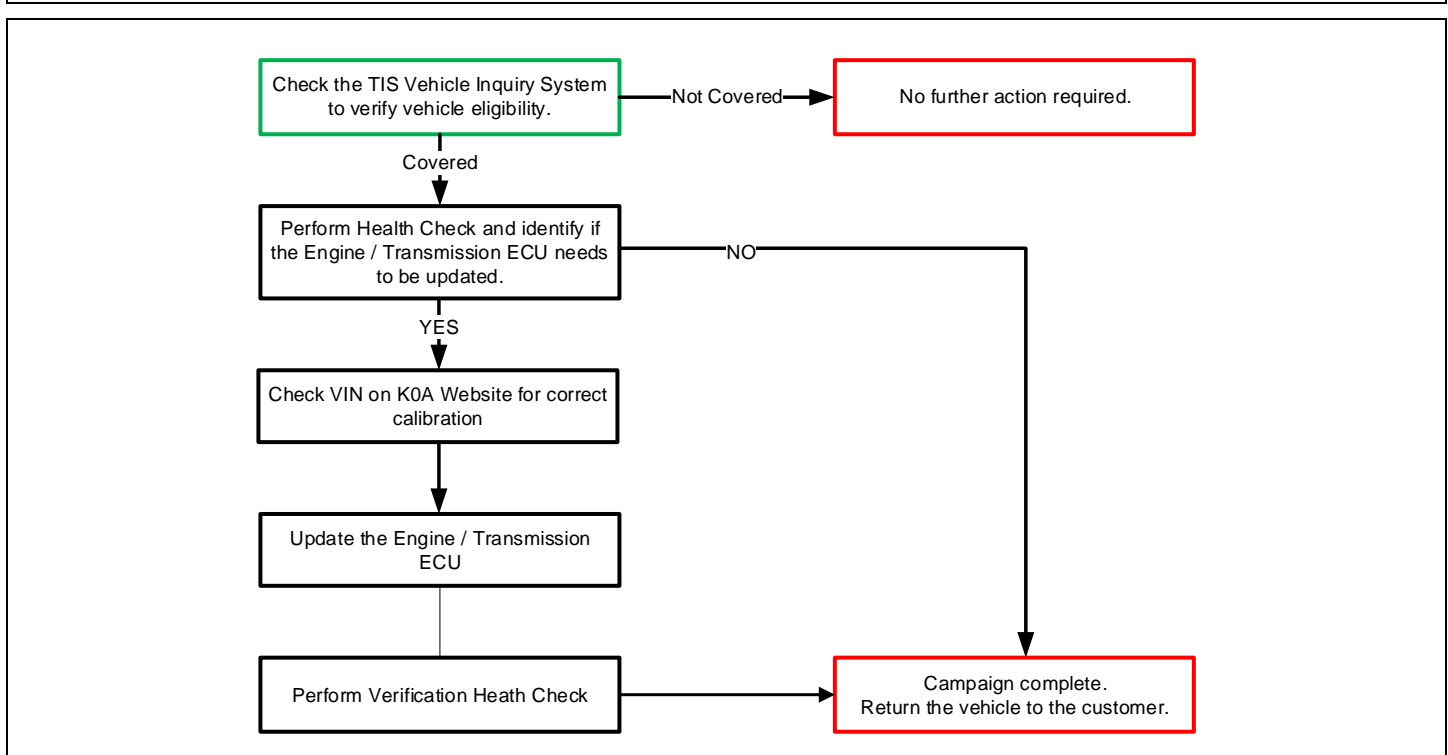

## **II. IDENTIFICATION OF AFFECTED VEHICLES**

- Check the TIS Vehicle Inquiry System to confirm the VIN is involved in this Campaign, and that it has not already been completed prior to dealer shipment or by another dealer.
- TMS warranty will not reimburse dealers for repairs completed on vehicles that are not affected or were completed by another dealer.

#### **III. PREPARATION**

#### **A. TOOLS, SUPPLIES & EQUIPMENT**

- Standard Hand Tools
- Techstream 2.0 / TIS Techstream / Techstream Lite
- GR8 Battery Diagnostic Station
- T-SB-0134-16

#### **B. PARTS**

#### **The only parts required for this campaign is the label below**

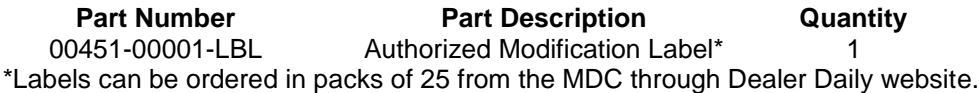

#### **IV. BACKGROUND**

The engine ECUs in the subject vehicles are equipped with software to monitor the rear oxygen sensors. Under a specific condition, this software may not detect a malfunctioning sensor due to an error in the software. As a result, affected vehicles do not meet certain onboard diagnostic (OBD) regulations.

# **V. DETERMINE STATUS OF CURRENT CALIBRATION**

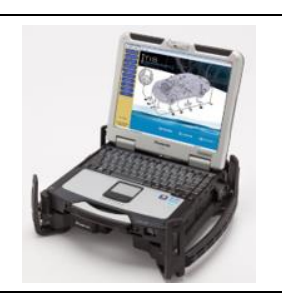

#### **1. CHECK FOR DTC'S**

a. Using a Techstream, perform a Health Check to check for any Diagnostic Trouble Codes.

*Note: This Campaign covers only the Calibration ID update to the Engine and ECT system, as detailed in these instructions. It does not cover the diagnosis or replacement of any other systems on the vehicle.*

#### **2. CONFIRM THE ECM CALIBRATION ID**

- a) Perform a Health Check.
- b) Confirm the current calibration ID in the ECM (and transmission ECU).
- c) Referencing the table below, verify if the ECM (and transmission ECU) has the updated Calibration(s).

**NOTE:**

- **The current calibration ID of either is shown depending on the vehicle model and specifications.**
- **In SIENNA, it is necessary to check the 2 IDs of the engine ECU and the transmission ECU.**

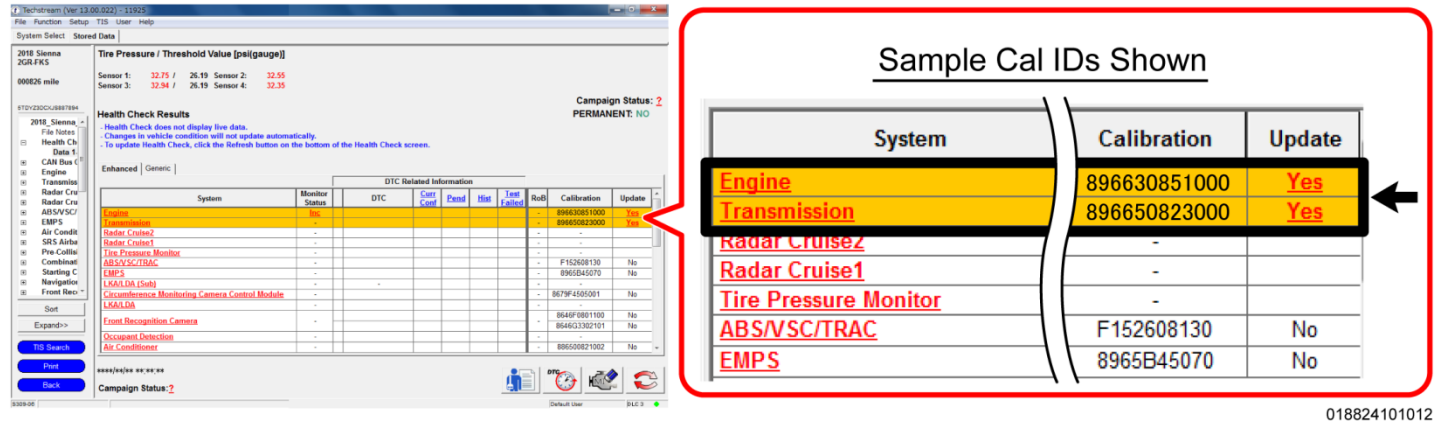

# **VI. VEHICLE PREPERATION**

### **1. VEHICLE PREPARATION**

- a. Confirm the following conditions:
	- Vehicle in the IG position (engine off).
	- Transaxle in Park.
	- Parking brake engaged.
	- Turn off all electrical accessories (i.e. climate control, audio system, etc.)
	- Headlight switch in the DRL OFF position.
	- Windshield wiper switch in the OFF position.

## **2. CONNECT THE 12v BATTERY TO A POWER SUPPLY (GR8)**

a. Connect the GR8 or other type of a power supply (not a battery charger) to the 12v battery.

b. Select the Power Supply Mode from the Charge Menu of the GR8.

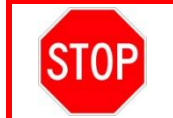

**A power supply** *MUST* **be used during reprogramming. ECU damage will occur if the battery voltage is not properly maintained during this re-flash procedure.**

**Note: A power supply must be connected directly to the 12v battery terminals and NOT the remote jump posts under the hood (if equipped).**

#### **3. VERIFY TECHSTREAM SETUP**

- a. Verify that the Techstream meets the following conditions:
	- The latest version of software is loaded.
	- The Techstream battery is fully charged. If not, connect the Techstream to a 120v source.
	- The DLCIII cable is in good condition.

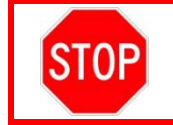

**The Techstream's battery voltage must be maintained during the update procedure. If necessary, plug the Techstream into a 120v outlet during this procedure.**

**Note: If the Techstream's communication with the vehicle fails during the update procedure, the Engine ECU will be damaged.**

**The CID Update Procedure is detailed in T-SB-0134-16.** Please reference this Bulletin for more detailed procedures and information.

# **VII. WEBSITE CALIBRATION CHECK**

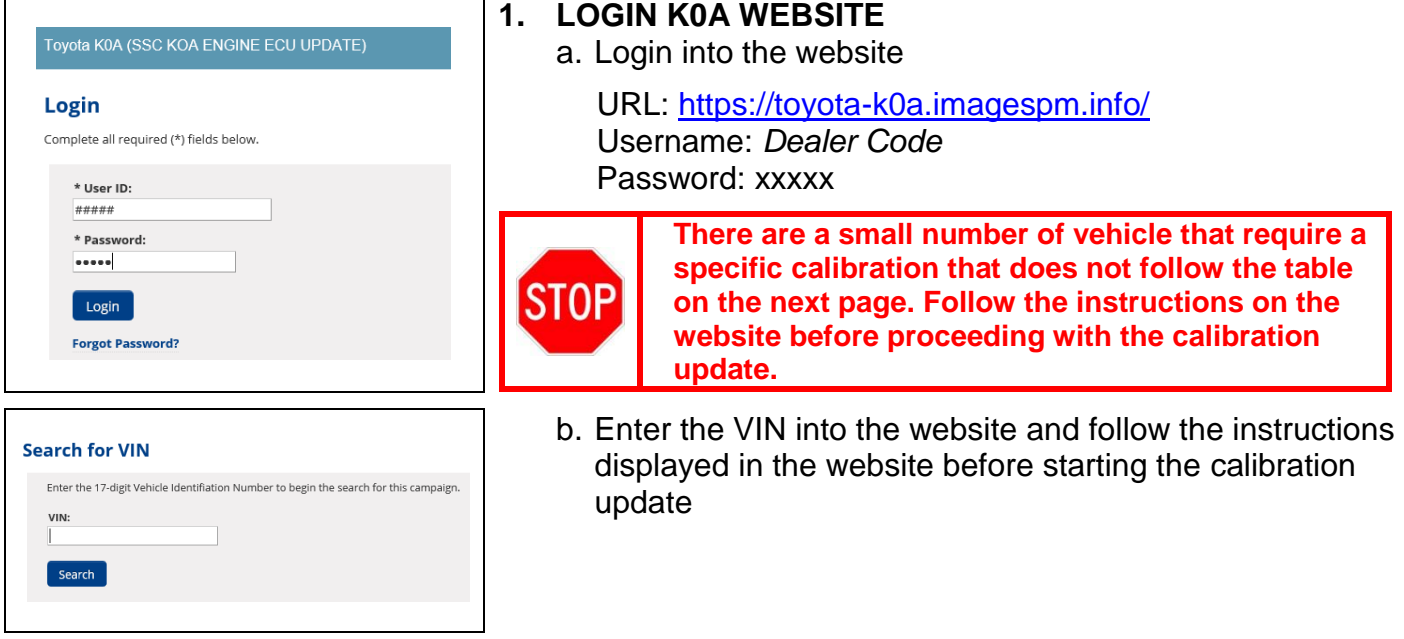

## **VIII. UPDATE CALIBRATION**

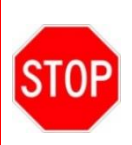

**Always confirm the both CID of the engine and the transmission in SIENNA, and judge whether reflash is necessary or not.**

**If either the engine or transmission CID does not match the NEW CID, ECU reflash is necessary.**

**If the ECM has already been calibrated with the new calibration the campaign is complete.**

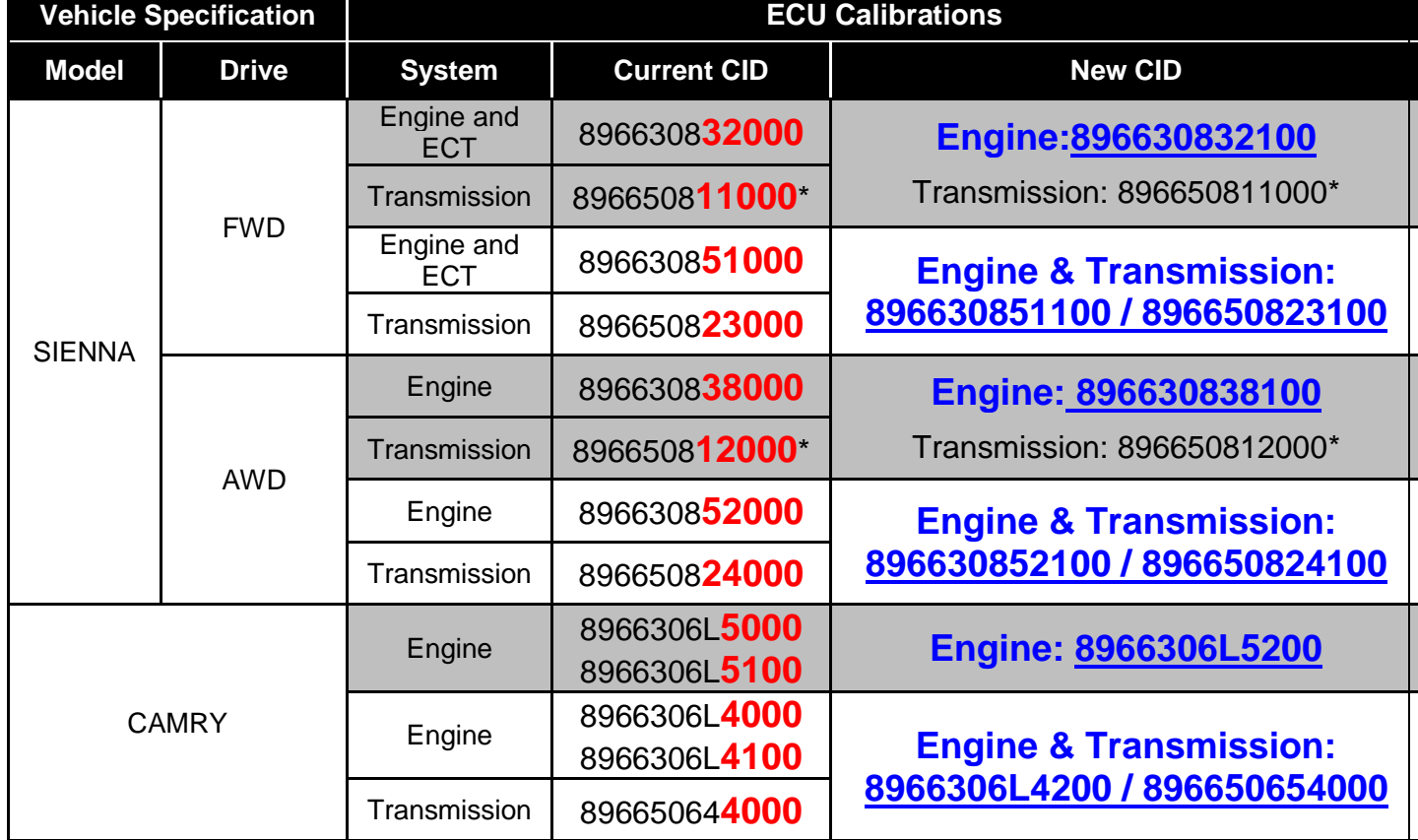

**Be extremely careful to select the correct NEW CID that corresponds to the Current CID.**

Note: If the ECM already has the New CID, the campaign is complete.

**The CID Update Procedure is detailed in T-SB-0134-16.** Please reference this Bulletin for more detailed procedures and information.

Note: To insure the update process is completed before turning the ignition off, it is recommended to add a 10 second delay between step H and step I of **T-SB-0134-16**. For example, after the Flash Calibration process has completed (Step H), wait 10 seconds before turning off the ignition (Step I).

# **IX. COMPLETE REPAIR**

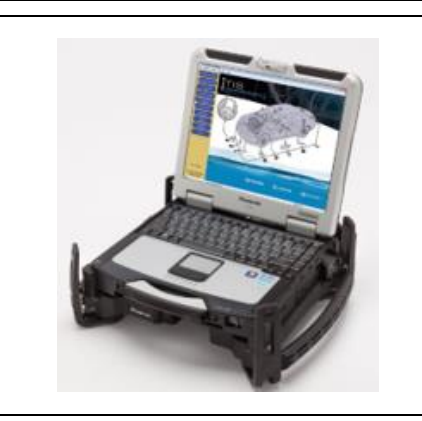

#### **1. PERFORM VERIFICATION HEALTH CHECK**

- a. Using a Techstream, perform a Health Check.
- b. Clear DTC's that may have set during the re-flash procedure.
- c. **Re-run the Health Check to confirm that no DTC's reappear.**

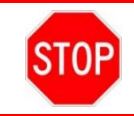

**THIS VERIFICATION HEALTH CHECK IS NECESSARY to update the results and CID's to the National database.**

#### **2. CONFIRM CID UPDATE**

a. On the Stored Data tab, confirm the following for the **Engine and ECT** Systems:

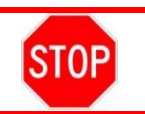

• **The Calibration number has been updated**

**DO NOT UPDATE THE VEHICLE CALIBRATION A SECOND TIME. There may still be an update available for the vehicle after the initial reflash.** 

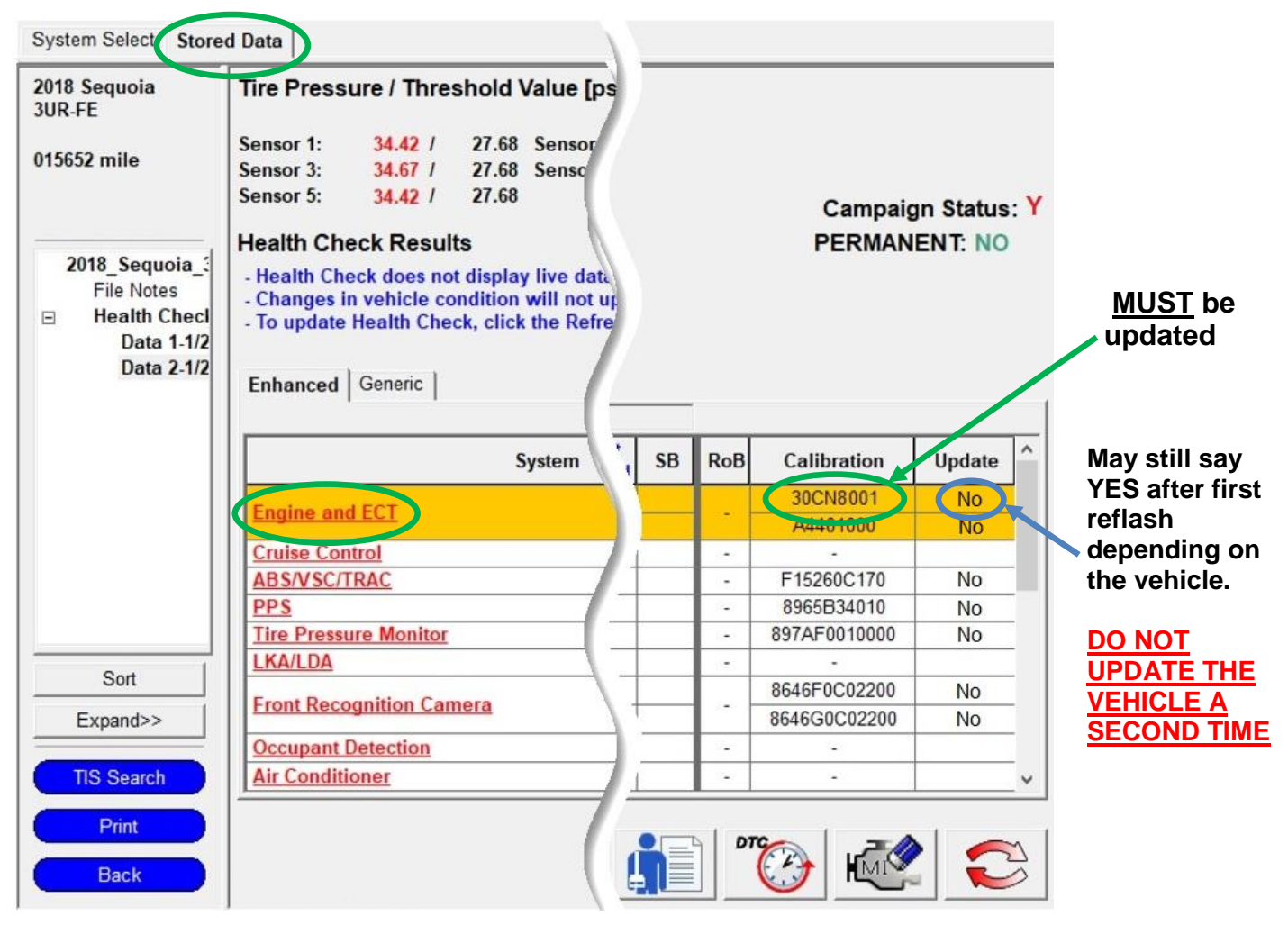

## **3. PRINT CUSTOMER HEALTH CHECK REPORT**

a. From the Stored Data tab, select the Customer Health Check Report button (TIS will launch when button is pressed).

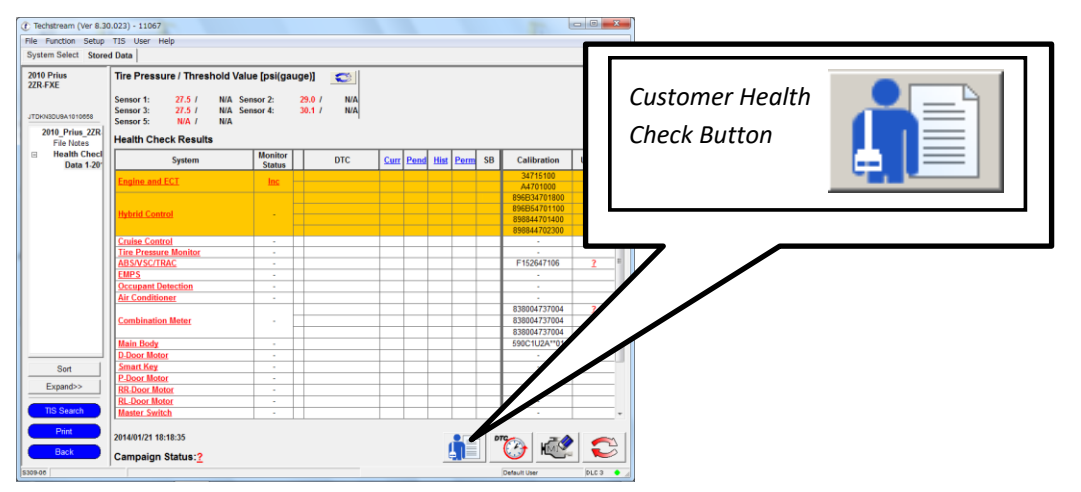

- b. Log in to TIS.
- c. Input Vehicle Mileage and Repair Order number.
- d. Check the "Performed" campaign button for campaign KLA.
- e. Select the Report button.
- f. Confirm Customer Health Check Report information is correct.
- g. Print Customer Health Check Report from TIS.
- h. Sign and provide to the customer.

#### **4. ATTACH THE AUTHORIZED VEHICLE MODIFICATION LABEL**

- a. Fill out the label.
- b. Affix the label to the under-side of the hood.

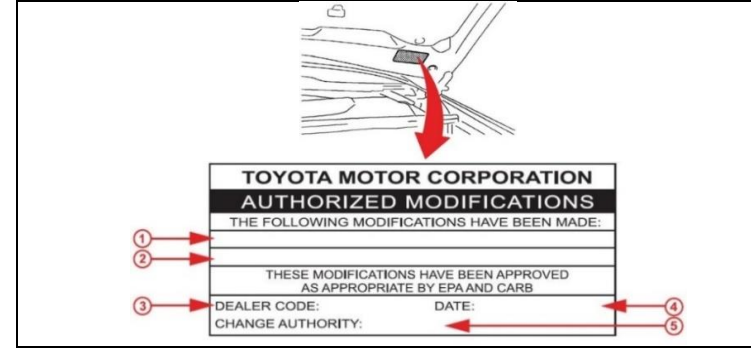

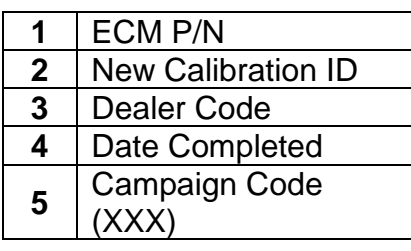

# **X. REASSEMBLY**

**1. REMOVE THE POWER SUPPLY FROM THE BATTERY**

## **◄ VERIFY REPAIR QUALITY ►**

- **− Confirm the system Calibration has been updated successfully.**
- **− Confirm there are no DTC's after the Calibration update.**

## **XI. APPENDIX**

#### **A. PARTS DISPOSAL**

As required by Federal Regulations, please make sure all recalled parts (original parts) removed from the vehicle are disposed of in a manner in which they will not be reused, *unless requested for parts recovery return*.

#### **B. CAMPAIGN DESIGNATION DECORDER**

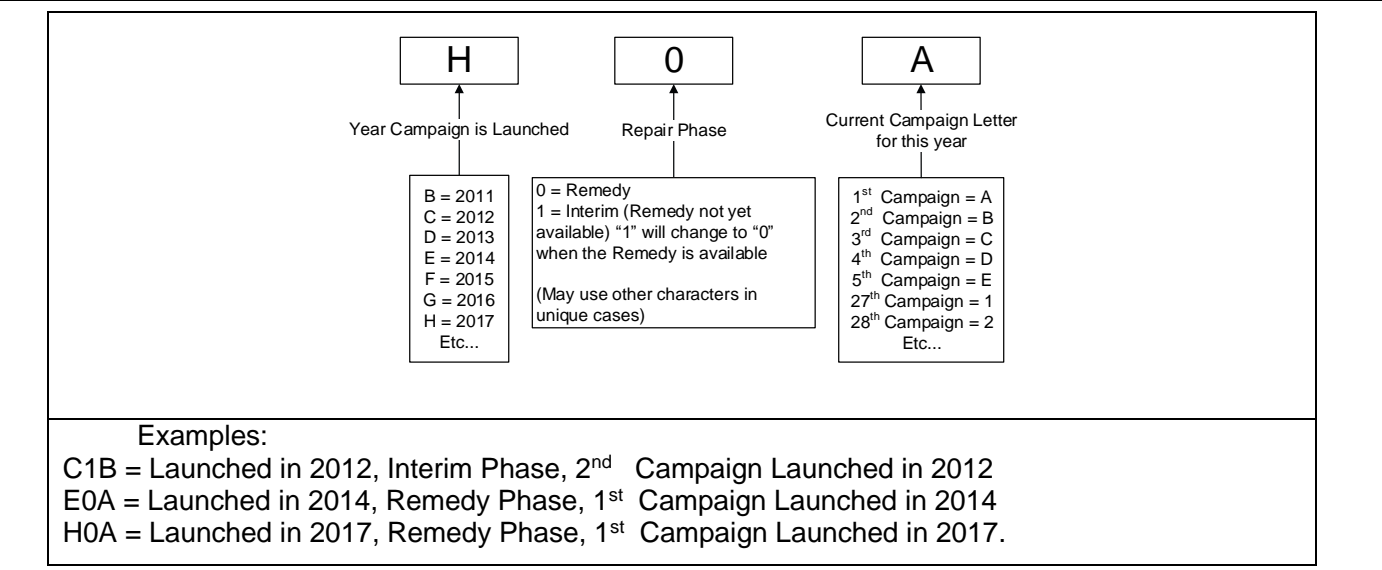